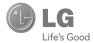

# LG A340 User Guide

All screen shots in this guide are simulated. Actual displays and the color of the phone may vary. Some of the contents in this manual may differ from your phone depending on the software of the phone or your service provider.

www.lg.com

# Sécurité

#### Utilisation comme appareil portatif

Ce téléphone a été testé en vue d'une utilisation type comme appareil portatif, avec une distance de 1.5 cm (0.69 pouces) entre l'arrière de l'appareil et le corps de l'utilisateur. Pour satisfaire aux exigences de la FCC en matière d'exposition aux radiofréquences, on doit maintenir une distance d'au moins 1.5 cm (0.69 pouces) entre le corps de l'utilisateur et l'arrière du téléphone. Les pinces de ceinture, les étuis et autres accessoires semblables d'autres margues et contenant des composantes métalliques ne doivent pas être utilisés. Les accessoires portatifs qui

empêchent le maintien d'une distance de **1.5 cm (0.69 pouces)** entre le corps de l'utilisateur et l'arrière du téléphone et qui n'ont pas été testés en vue d'une utilisation type comme accessoires portatifs peuvent ne pas satisfaire aux limites d'exposition aux radiofréquences stipulées par la FCC et, par conséquent, ne doivent pas être utilisés.

#### Conformité aux normes FCC Part 15 Class B

Cet appareil et ses accessoires sont conformes aux normes FCC Part 15 Class B de la Federal Communications Commission et aux exigences pour appareils numériques ICES-003 Class B d' Industrie Canada.

Son fonctionnement est sujet aux deux conditions suivantes : (1) Cet appareil et ses accessoires ne doivent pas provoquer de brouillage préjudiciable, et (2) cet appareil et ses accessoires doivent accepter toutes les interférences reçues, y compris celles pouvant causer un fonctionnement indésirable.

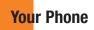

**Phone Components** 

- 1. Earpiece: Lets you hear the caller during a call.
- 2. Main LCD: Displays phone status icons. menu items, web items, web information. pictures and more, in full color,
- 3. Left soft kev/Right soft kev: Each of these keys perform the functions indicated by the text on the display immediately above them

#### 4. Navigation keys

Standby Mode Hotkeys:

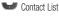

- New Message
  - IM

C My Stuff

- In a menu: Navigates between menus.

#### 5.

#### 6.

7. Send key: Press this key in standby mode to quickly access the most recent missed. dialed and received calls.

#### 8. OK key

9. Clear key: Allows you to return to the previous screen. Press and hold to activate the Voice Command function.

#### 10.

#### 11.

- 12. End/Power key: Allows you to power the phone on or off, end calls, or return to standby mode.
- 13. Volume keys: Allows you to control the Master Volume while in standby mode and the earpiece volume during a call.
- 14. Charger/USB port

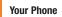

# **Rear view**

Getting Started

# Installing the SIM card and battery

#### 1. Remove the battery cover

Use your right thumb to press on the bottom center of the battery cover, then slide the cover upwards (as depicted below). Then, lift the cover to remove it.

#### 2. Remove the battery

Hold the top edge of the phone and use the fingernail cutouts near the bottom of the battery to lift the battery from the phone.

#### Warning

Do not remove the battery when the phone is turned on; this can damage the phone.

#### 3. Install the SIM card

Slide the SIM card into the SIM card slot (as shown below). Make sure that the gold contact area on the card is facing downwards. To remove the SIM card, pull it gently in the opposite direction.

#### 4. Install the battery

Insert the top of the battery first into the top edge of the battery compartment. Ensure that the battery contacts align with the terminals on the phone. Press the bottom of the battery down until it snaps into place.

# **Charging your phone**

Unfasten the cover of the Charger/USB port on the left side of your phone. Insert the charger connector to the phone (the 'LG' side of the connector has to be facing up when connecting to the phone) and then plug into the wall socket. Your LG-A340 will need to be charged until the Full Battery message appears on the screen.

#### Important!

You must insert the battery before charging.

#### \rm Warning

Use of unauthorized accessories could damage your phone and void your warranty.

# Installing a memory card

You can expand the memory available on your phone by using a microSD<sup>TM</sup> memory card.

#### 🌗 Tip

A memory card is an optional accessory.

- Locate the microSD card slot on the right side of the phone. Then, use your fingernail to gently lift the cover.
   The cover will remain attached to the phone, so that it does not become lost.
- With the microSD card facing up, slide it into the microSD card slot (as demonstrated in the following image).
   Push the memory card in until it locks into place.
- **3.** Replace the slot cover on the phone.

#### 🌖 Note

If your memory card has existing content, it will automatically be filed in the correct folder. For example, videos will be accessible from the Videos folder.

# **On-Screen Icons**

The table below describes various display indicators or icons that appear on the phone's display screen.

| ICON/<br>INDICATOR | DESCRIPTION                                           |
|--------------------|-------------------------------------------------------|
| Ð                  | Multitasking                                          |
| а́ці               | Network signal strength<br>(number of bars will vary) |
| T                  | No network signal                                     |
|                    | Low Battery                                           |
| X                  | New text message                                      |
| )e(                | New email                                             |
| U                  | An alarm is set                                       |
| F                  | Ring profile in use                                   |
| R                  | Silent All profile in use                             |
| lh≞                | EDGE network available                                |
| 8                  | Bluetooth is active                                   |
|                    | 3G network available                                  |

| ICON/<br>INDICATOR | DESCRIPTION           |
|--------------------|-----------------------|
| $\bigcirc$         | The browser is active |
| Ē                  | Vibrating Mode On     |
|                    | Speakerphone          |
| 8                  | Call in Progress      |
| 00                 | Voicemail             |
|                    | Battery Full          |
|                    | Battery Charging      |
| Te se              | Flight Mode On        |

**General Functions** 

# **Making a Call**

- 1. Make sure your phone is powered on.
- Enter a phone number including the area code. To edit a number on the display screen, simply press the C·→ key to erase one digit at a time.
  - Press and hold the C·→ key to erase the entire number.
- 4. To end the call, press the ron [END] key.

# Making a Call with the Send Key

- 2. Highlight the desired number by using the navigation keys.
- 3. Press the  $\frown$  [SEND] key.

# Making International Calls

- Press and hold the exact key and the international access character '+' will appear.
- 2. Enter the country code, area code, and the phone number.

# **Ending a Call**

To end a call, press the ref[END] key.

## Making a Call from the Contacts

You can store frequently called names and phone numbers in the SIM card as well as in the phone memory known as the Contacts.

You can dial a number by simply highlighting a name in the Contacts List and pressing the [SEND] key.

- 1. Press the (Down] key to access the Contact List.
- Highlight the Contact and press the [SEND] key.

# **Answering a Call**

When you receive a call, the phone displays a notification on the screen and rings and/or vibrates. If the caller can be identified, the caller's phone number (or name, if stored in your Address Book) is displayed.

If the Answer Mode has been set as Any Key ( Menu > Settings > Key Call > Answer Mode), any key press will answer a call, except for the [END] key, the right soft key n, or the volume keys  $\beta$ .

2. End the call by pressing the ref[END] key.

#### 🌖 Note

You can answer a call while using other functions or features.

# **Adjusting the Volume**

Use the side volume keys during a call to adjust the earpiece volume.

While in standby mode, you can adjust the Master Volume using the side volume keys.

# Vibrating Mode (Quick)

Vibrating Mode can be activated by pressing and holding down the  $\textcircled{\sc box}$  key.

# Signal Strength

If you are inside a building, being near a window may give you better reception. You can see the strength of your signal by the signal indicator on your phone's display screen.

# **Entering Text**

You can enter alphanumeric characters by using the phone's keypad. For example, storing names in the Address Book, writing a message, or scheduling events in the calendar all require text to be entered.

# Changing the Text Input Mode

Change the text input mode by holding down when in a text entry field.

You can check the current text input mode in the upper right corner of the screen.

The following text input modes are available on the phone.

# ABC Mode

This mode allows you to enter letters by pressing the key labeled with the required letter one, two, three, or four times until the letter is displayed.

# T9 Mode

The T9 mode allows you to enter words easily with only one keystroke per letter. Each key on the keypad has more than one letter. The T9 mode automatically compares your keystrokes with an internal linguistic dictionary to determine the correct word, thus requiring far fewer keystrokes than the traditional ABC mode.

#### 🌗 Note

You can select a different T9 language from the Options menu ( Options > E Text Entry Settings > Text Entry Language).

# 123 Mode (Numbers Mode)

Type numbers using one keystroke per number. To change to 123 mode in a text entry field, press the ver key until 123 mode is displayed in the upper right corner.

# Symbol Mode

# Using the T9 Mode

The T9 predictive text input mode allows you to enter words easily with a minimum number of key presses. As you press each key, the phone begins to display the characters that it thinks you are typing based on a built-in dictionary. As new letters are added, the word changes to reflect the most likely candidate from the dictionary.

#### **General Functions**

- 1. When you are in the T9 predictive text input mode, begin entering a word by pressing keys and to an entering. Press one key per letter.
  - The word changes as letters are typed - ignore what is displayed on the screen until the word is typed completely.
  - If the word is still incorrect after typing completely, press the right soft key Next once (or more if needed) to cycle through the other word options.
  - If the desired word is missing from the word choices list, press the right soft key Add to add the word.
- Enter the whole word before editing or deleting any keystrokes.
- Complete each word with a space by pressing the key or the right navigation key).

To delete letters, press  $\mathbf{C} \cdot \mathbf{n}$ . Press and hold down  $\mathbf{C} \cdot \mathbf{n}$  to erase all of the entered text.

#### Using the ABC Mode

Use the alphanumeric keypad to enter your text.

- 1. Press the key labeled with the required letter:
  - Once for the first letter.
  - Twice for the second letter.
  - And so on.
- To insert a space, press the key once. To delete letters, press the C·→ key. Press and hold down the C·→ key to erase all of the entered text.

#### Note

Refer to the table below for more information on the characters available using the keys.

|     | Characters in the Order Displayed |                              |  |
|-----|-----------------------------------|------------------------------|--|
| Key | Upper Case                        | Lower Case                   |  |
| 1   | .,'@?!-:/1                        | .,'@?!-:/1                   |  |
| 2   | ABC2                              | a b c 2                      |  |
| 3   | DEF3                              | d e f 3                      |  |
| 4   | GHI4                              | ghi4                         |  |
| 5   | JKL5                              | jkl5                         |  |
| 6   | M N O 6                           | m n o 6                      |  |
| 7   | PQRS7                             | pqrs7                        |  |
| 8   | T U V 8                           | tuv 8                        |  |
| 9   | WXYZ9                             | w x y z 9                    |  |
| 0   | Space Key,<br>0 (Long press)      | Space Key,<br>0 (Long press) |  |

# Using the 123 (Numbers) Mode

The 123 Mode enables you to enter numbers in a text message (a telephone number, for example) more quickly. Press the keys corresponding to the required digits before manually switching back to the appropriate text entry mode.

# **T9 Dictionary**

The T9 Dictionary is a feature that allows the user to add any unique or personal words to the T9 standard language database. The T9 Dictionary function can be found in the **Options** menu (**Options** > **Internet Settings** > **Internet Entry Settings** > **Internet Policionary**. Within the T9 Dictionary function, the user can add, modify, delete, or reset personal words.

#### **General Functions**

# Using the Korean Mode

Allows you to type in Korean when you set the language to Korean.

| Keys | Characters in the Order Displayed |
|------|-----------------------------------|
| ٦    | ] ao                              |
| ٦    | ] 🚥 🕨 🗶 👯                         |
| 11   | 100 🕨 #8                          |
| L    | 2.44                              |
| ⊏    | 2# 🕨 🗶                            |
| E    | ≥ <i>m</i> c ► ★ <b>₩</b>         |
| CC   | 2# ► ¥? ► #3                      |
| ŀ    | Bor                               |
| ŧ    | ∃∞ ▶ *:                           |
| +    | 3000 > 3000                       |
| 1    | ∃oer ▶ ∃oer ▶ ₩?                  |
| H    | 300 > 9.442                       |
| H    | 304 <b>X X</b>                    |
| -11  | ∃ccs ▶ ∃ccs ▶ ∂mux                |
| #    |                                   |
| 2    | 4.04                              |
|      | 5 M.                              |
| ы    | 5.M. 🕨 💘                          |
| п    | 5 m 🕨 🤻 🕨 🤻 🖓                     |

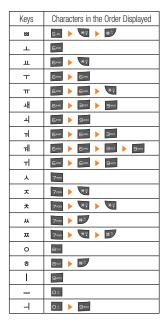

# In-Call Menu

# **During a Call**

Your phone provides a number of control functions that you can use during a call. To access these functions during a call, press the left soft key **G Options**.

# Making a Second Call

You can select a number you wish to dial from the Address Book to make a second call.

- 1. Press the left soft key **Options**, then select **Address Book**.
- 2. Highlight the contact, then press the [SEND] key to make a second call.

# **Swapping Between Two Calls**

Once the second call has been dialed (or answered), you can switch between the calls by using one of the following three methods:

- Press the [SEND] key.
- Press the left soft key for Options and then select "Swap Calls".
- Press Up/Down on the navigation key.

# Answering an Incoming Call

If Call Waiting is turned on, you can put the first call on hold and answer the second call by pressing the *cost* [SEND] key.

# **Rejecting an Incoming Call**

You can reject an incoming call without answering by simply pressing the result. [END] key.

## Muting the Microphone

You can mute the microphone during a call by pressing the left soft key **T Mute**. The handset can be unmuted by pressing the left soft key **T Unmute**. When the handset is muted, the caller cannot hear you, but you can still hear the caller.

# **Using the Speakerphone**

You can use the integrated Speakerphone during a call by pressing the 
key. The loudspeaker is automatically deactivated when you end the call.

#### Warning

Due to increased volume levels, do not place the phone near your ear while the speakerphone is enabled.

# **Conference Calls**

The conference call feature provides you with the ability to have a simultaneous conversation with more than one caller. The conference call feature can be used only if your network service provider supports this feature.

Once a conference call is set up, calls may be added, disconnected (**Exclude Call** option allows you to select a call to disconnect from the conference call), or separate a call for **Call** option allows you to separate a call from the conference call, but still connected to you) by the person who set up the conference call. These options are all available from the In-Call menu. The maximum number of callers in a conference call is five. Once started, you are in control of the conference call, and only you can add calls to the conference call.

# Making a Second Call

### Setting Up a Conference Call

To set up a conference call, place the first call. Once that is connected, follow the steps above to make a second call. You can then join the two separate calls by pressing the left soft key — Options, selecting Conference Call, and then Join Calls.

# Place the Conference Call on Hold

To place a conference call on hold, press the [SEND] key.

# Adding Calls to the Conference Call

To add a call to an existing conference call, press the left soft key **P** Options, select Conference Call, and then select Join Calls.

# Private Call in a Conference Call

To have a private call with one of the callers in the conference call, press the left soft key **C** Options, select **Conference Call**, and then **Private Call**. When the numbers of the callers are displayed, select the one with which you wish to speak in private.

### **Ending a Conference Call**

An active conference call can be disconnected by pressing the ron[END] key.

# <mark>Me</mark>nu Tree

- 1. Address Book (see page 29)
  - 1.1 Contact List
  - 1.2 ICE Emergency Contacts
  - 1.3 New Contact
  - **1.4 Caller Groups**
  - 1.5 Speed Dial Lists
  - 1.6 SIM Management
  - **1.7 Service Dial Numbers**
  - 1.8 My Contact Info
  - 1.9 About
- 2. Messaging (see page 32)
  - 2.1 Create Message
  - 2.2 Inbox
  - 2.3 Drafts
  - 2.4 Outbox
  - 2.5 Voice Mail
  - 2.6 Message Settings
- 3. YPmobile (see page 40)
- 4. Mobile Web (see page 41)

- 5. AppCenter
- 6. Navigator (see page 42)
- 7. FamilyMap (see page 44)
- 8. Social Net (see page 45)
- 9. Radio (see page 46)
- 0. My Stuff (see page 47) 0.1 Audio 0.2 Pictures 0.3 Video 0.4 GPS 0.5 Music 0.6 Tools 0.7 Applications & Games 0.8 Camera & Recordings 0.9 Other Files 0.10 File Manager

#### \*. Settings (see page 66)

#### \*.1 Audio & Ringtones

- \*.1.1 Shop Tones
- \*.1.2 Ringtone
- \*.1.3 Message Tone
- \*.1.4 Alert Tone
- \*.1.5 Keypad Tones
- \*.1.6 Multimedia
- \*.1.7 Call

#### \*.2 Phone Settings

- \*.2.1 Date & Time
- \*.2.2 Languages
- \*.2.3 Set Hotkeys
- \*.2.4 Set Flight Mode
- \*.2.5 Security
- \*.2.6 Reset Settings

#### \*. Settings (continued)

#### \*.3 Display

- \*.3.1 Shop Wallpapers
- \*.3.2 Wallpapers
- \*.3.3 Fonts
- \*.3.4 Clocks & Calendar
- \*.3.5 Brightness
- \*.3.6 Backlight Timer
- \*.3.7 Color Schemes
- \*.3.8 Menu Styles

#### \*.4 Call

- \*.4.1 Call Forwarding
- \*.4.2 Send My Number
- \*.4.3 Auto Redial
- \*.4.4 Answer Mode
- \*.4.5 Senior Mode
- \*.4.6 Minute Minder
- \*.4.7 Call Waiting
- \*.4.8 Call Reject
- \*.4.9 Send DTMF Tones
- \*.4.0 Accessibility
- \*.4.\* Time & Cost
- \*.4.# Noise Cancelation

#### Menu Tree

#### \*. Settings (continued)

#### \*.5 Connection

- \*.5.1 Bluetooth
- \*.5.2 USB Connection Mode
- \*.5.3 Internet Profiles
- \*.5.4 Access Points

#### \*.6 Memory

- \*.6.1 Used Space
- \*.6.2 Set Storage Defaults

#### \*.7 Application Settings

- \*.7.1 Messaging
- \*.7.2 Browser
- \*.7.3 Voice Command
- \*.7.4 TTS

#### \*. Settings (continued)

#### \*.8 Software Update

- \*.8.1 Check for Update
- \*.8.2 Continue Update

#### \*.9 Phone Information

# Address Book

# **Contact List**

This menu allows you to save and manage contact address information. The Contact List's functions allow you to add a new address or search saved contact addresses by name.

To access Contact List, from the standby screen, press the right soft key 🕤 Menu,

Address Book, and Contact List.

### Address Book Native Sync (AAB)

Address Book Native Sync (AAB) is a service application for the synchronization of phone contact list information with the AAB server. When you turn on the phone or change your SIM card, the AAB Start UP application is displayed after entering the Address Book.

After checking the membership identification for this service, you can find the menu for the synchronization with the AAB server, from the standby screen, by pressing the right soft key Menu, Matrix Address Book, Matrix Contact List, left soft key Options, and Address Book.

- Auto Sync On/Off: This menu allows you to synchronize your contact information with AAB automatically.
- Sync Now: Synchronize your contact information with AAB now.
- Sync Log: Shows recently synchronized information.

#### 🌗 Note

This 🔞 indicator is displayed during the AAB synchronization.

# **ICE - Emergency Contacts**

### Address Book

# **New Contact**

This menu allows you to add a new contact to the Contact List. You can enter contact address information including name, phone numbers, email addresses, group information items, memos, ring tones, and a contact Picture ID.

To access New Contact, from the standby screen, press the right soft key **Menu**, **Address Book**, and **Mew Contact**.

# **Caller Groups**

This menu allows you to manage group information. You can also configure a ring tone for a group so that the group ring tone sounds when a call from a specific contact address within that group is received and there is no ring tone configured for the specific contact address.

To access Caller Groups, from the standby screen, press the right soft key **Demu**,

Address Book, and Caller Groups.

# **Speed Dial Lists**

This menu allows you to assign a frequentlycalled contact to the Speed Dial List. You can select a number from 2 to 9 as a speed dial.

To access Speed Dial List, from the standby screen, press the right soft key **Menu**,

Address Book, and Speed Dial List.

# **SIM Management**

This menu allows you to copy information from your SIM card to your handset and vice versa. If a name is duplicated during the copying operation, the information is also duplicated. You can also delete information from the SIM card.

To access SIM Management, from the standby screen, press the right soft key 🕤 Menu,

Address Book, and SIM Management.

# **Service Dial Numbers**

You can view the list of Service Dialing Numbers (SDN) assigned by your network provider. Such numbers could include the emergency services, directory assistance and voice mail numbers.

To access Service Dial Numbers, from the standby screen, press the right soft key Menu, and Address Book, and service Dial Numbers.

# **My Contact Info**

# About

Allows you to view software the software version and last update for Address Book.

To access About, from the standby screen, press the right soft key **Menu**, **Menu**, **Address Book**, and **About**.

# **Me**ssaging

This menu includes functions related to SMS (Short Message Service), MMS (Multimedia Message Service), Voicemail as well as the network's service messages.

# **Create Message**

- From the standby screen, press the right soft key 
  Menu.
- 2. Press **Messaging**.
- 3. Press 🔤 Create Message.

#### OR

You can simply press *[Up]* from the standby screen.

#### 🌗 Note

If you insert a Picture, Audio, or Video file while writing a multimedia message, the file loading time will take about 5 seconds. You will not be able to activate any key during the file loading time. When the file loading is complete, you will be able to write a multimedia message.

#### Editing a message

The following options are available when editing a message.

#### Using Insert

While entering text, press the left soft key **[1]** Insert.

- Symbol: You can insert various symbols into your message. Pressing the left and right soft keys for / scrolls through the pages.
- Picture: You can select a picture to insert by using the navigation keys. You can preview the selected picture by pressing the left soft key **Yiew**.
- Audio: You can insert an audio file from your saved audio files.
- Video: You can insert a video clip from your saved video clips.
- Take New Picture: you can take and insert a picture in your message.
- Record New Audio: You can record a new audio clip by pressing Record. Press the left soft key **Options** before you begin recording to set the options (below). After recording a new audio clip, you can delete it by pressing the right key **Delete**.

- Quality: Set the audio's quality to Fine, Normal, or Economy.
- Select Storage Defaults: You can assign the default storage to Phone Memory or Memory Card.
- Record New Video: You can record a new video by pressing Record. When finished recording, press Insert.

#### Template

- Text: Allows you to easily insert frequently used sentences in the text message.
- Multimedia: Preset multimedia templates can be created ( Menu > Messaging > Multimedia Message > Multimedia Templates > New).
- Signature: Allows you to insert your own created signature. For further details, see page 44.
- More: Allows you to insert vCard, vCalendar, vNote, vTask or Contact.

#### 🌖 Note

vCard, vCalendar, vNote and vTask are created by the Address Book, Calendar, Notepad, and Tasks functions, respectively. Go to the Tools and Address Book sections in this Manual for more detailed information.

#### Using Options

While entering text, press the left soft key **C** Options.

• Text Entry Mode: Sets the text input mode. For more details, refer to Entering Text (page 21).

#### • Text Entry Settings:

- Text Entry Language allows you to set the text entry language to English, Spanish, French, or Korean.
- **T9 Word Candidate List** displays the word candidates as you type.
- **T9 Next Word Prediction** allows the phone to predict the next word when typing in T9 mode.
- **T9 Dictionary** allows you to add, delete, reset, and modify words.

#### Messaging

- Options of Add CC and Add Bc
- Save to Drafts: Saves the message to Drafts.
- Cancel Message: Allows you to exit the text input mode without saving your message.

#### Sending a Message

After completing a message, using **Insert** and/or **Options**, press **Send To** to select a recipient.

- Enter the recipient(s). For more options, press the left soft key **Options**. In this menu, you can choose from the following options:
  - Enter Number: Allows you to enter the phone number using the keypad.
  - Enter Email: Allows you to enter an email address instead of a phone number.
  - Insert Symbol: Allows you to enter symbols.
  - Caller Groups: Displays Contacts Groups.
  - Recent Messages: Choose a Contact from Recent Messages.
  - **Recent Calls:** Choose a Contact from Recent Calls.

- **Delivery Options:** Allows you to set the options for Delivery Receipt, Request Read Receipt, Add Cc, and Add Bcc.
- Save to Draft: Saves the selected message to Drafts.
- Text Entry Mode: Allows you to change the text entry mode.
- Text Entry Settings: Allows you to set the options for Text Entry Language, T9 Word Candidate List, T9 Next Word Prediction, and T9 Dictionary.
- **Cancel Message:** Allows you to cancel the message.

## Inbox

You will be alerted when you receive a message. New messages are stored in the Inbox. In the Inbox, you can identify each message by icons. If you are notified that you have received a multimedia message, you can download the whole multimedia message by selecting it in the Inbox menu. To reach the Inbox, from the standby screen, press the right soft key **Menu** > **Menu** > **Menu**

The following options are available in the Inbox and vary depending on the View mode set (Conversation or Standard).

- Add to Address Book: You can save the sender's phone number in the Contact List.
- Delete: You can delete the selected message.
- Standard view: Switches the Inbox view mode to Standard view.
- Forward: You can forward the selected message to another person.
- Copy to Phone/Copy to SIM: You can copy to Phone or SIM depending on where the text message is stored.

- Select Multiple: You can select multiple messages.
- Message Details: You can view the following information about received messages: message Type, Subject, From, and message Time.
- Delete All Read Messages: You can delete all read messages.
- Conversation view: Switches the Inbox view mode to Conversation view.

## Drafts

Allows you to view and edit the messages saved as drafts. To access drafts, from the standby screen, press the right soft key **Menu**, **Messaging**, and **Messaging**, and **Messaging**. The following options are available for the Drafts folder:

- Select Multiple: Allows you to select multiple messages to delete.
- Message Details: Allows you to view the details of the message.

#### Messaging

# Outbox

Outbox is the storage place for recently sent messages. When you press the **C** [SEND] key, you can call the recipient of the selected message.

If the message is not sent from the Outbox, you will receive a sound alert along with a Message Sending Failure notice on the screen. Another attempt will be made to send the failed message and after two unsuccessful attempts, the message will no longer be sent automatically. In order to send the message that has failed, you must press the left soft key **m** resend to resend the message.

To access the Outbox, from the standby screen, press the right soft key **Menu**, **Messaging**, and **Outbox**.

The following options are available for the Outbox folder:

- View Status: Shows the status of each message.
- > Delete: Deletes the selected message.
- Edit: Allows you to edit the selected message.
- Select Multiple: Allows you to select multiple messages to delete.

 Message Details: Allows you to view the details of the message.

# Voicemail

This menu provides you with a quick way of accessing your voice mailbox (if provided by your network).

A shortcut for checking your voicemail is available. To quickly check your voicemail when in standby mode, press and hold the weekey.

#### 🌗 Note

Please check with your network service provider for details of their service in order to configure the handset accordingly.

# **Message Settings**

To access and configure your Message Settings, from the standby screen, press the right soft key **Menu**, **Messaging**, and **Message Settings**.

#### Message Alert

Allows you to set the Sounds, Volume, and Alert Type.

#### Save To

Allows you to choose whether to save to the SIM Card or the Phone.

# Signature

Allows you to create, edit, and delete your signature, which can be configured to be sent out with your outgoing messages.

# Text Message

Allows you to set preferences for text messages.

The following options are available:

- Text Templates: Predefined messages that can quickly be sent. Press the left soft key **Options** to access the following available options:
  - Send: Allows you to send the selected template via Message.
  - **Delete:** Allows you to delete the selected template message.
  - Edit: Allows you to edit the selected template message.
  - Delete All: Deletes all messages in the folder.
- Message Center Number: Allows you to view and edit the phone number for the Message Center. Do not edit unless instructed to do so by your service provider.
- Email Gateway: Allows you to view and edit the Email Gateway. Do not edit unless instructed to do so by your service provider.
- Message Subject: Allows you to enable or disable the Subject field in an SMS.
- Insert Signature: Allows you to insert your signature in outgoing messages.

#### Messaging

#### **Multimedia Message**

Allows you to set your preferences for multimedia messages.

The following options are available:

- Multimedia Templates: Allows you to add, edit, and delete multimedia templates. Press the left soft key **Options** to access the following available options:
  - Send: Allows you to send the selected message via Multimedia Message.
  - **Delete:** Allows you to delete the selected template message.
  - Edit: Allows you to edit the selected template message.
  - Rename: Allows you to rename the selected template message.
  - Delete All: Allows you to delete all the messages at one time.
- Priority: Allows you to set the priority of the message.
- Message Subject: Allows you to enable or disable the Subject field in an MMS.

- Validity Period: This network service allows you to decide how long your multimedia messages will be stored at the Message Center.
- Send Delivery Receipt: Allows you to send a delivery confirmation notification for a Multimedia Message.
- Send Read Receipt: Allows you to send a message read confirmation notification for a Multimedia Message.
- Download Options
  - **Download Without Ask:** Allows Multimedia Messages to be downloaded automatically.
  - Ask Always: You are prompted to download when a Multimedia Message is received.
  - Discard: Enabling this option will block incoming Multimedia Messages from being received.
- Message Center: Allows you to view and edit the phone number for the Message Center. Do not edit unless instructed to do so by your service provider.

## **Voicemail Number**

This menu allows you to set the Voicemail Center Number if this feature is supported by . Please check with for details of their service in order to configure the handset correctly.

## Service Message

Allows you to configure your settings to determine if you would like to receive service messages.

# **YP**mobile

Unleash the power of YELLOWPAGES.COM local search on your mobile phone.

Find a business, get maps and directions, and save your favorites: our mobile app gives you what you need, whenever and wherever you need it.

- ► Search for local businesses.
- ► View ratings and call businesses.
- ► Save businesses for future access.
- Get maps and view step-by-step directions.
- \* For more information, refer to the www. yellowpage.com

To access YPmobile, from the standby screen, press the right soft key **Menu** and then **YPmobile**.

# Mobile Web

Mobile Web is one of the services provided by and it gives you access to all the cool things you can do with your wireless phone.

#### 🌗 Note

Check the availability of services, pricing, and tariffs with your network operator and/or the service provider whose service you wish to use. Service providers will also give you instructions on how to use their services.

Please contact your service provider to open an Internet account.

# Launch the Browser

To launch the browser from the standby screen, press . You can also press the right soft key **m Menu** and **Mobile Web**. Once connected, the homepage is displayed. To exit the browser at any time, press the **m**(END) key.

# Using the Browser

Once you are connected to the Internet, the following menu options are available when you press the left soft key **Options:** 

- ▶ Home: Directs you to the homepage.
- History: Allows you to view your history of recently viewed web sites.
- Go to Bookmarks: You can add or save the current page to Booksmarks or view the list saved under Booksmarks.
- Reload: Allows you to reload the current web page so that you can view the newest content.
- Find in Page: Allows you to search for text in the current web page.
- Settings: Allows you to set options for web pages, appearance, and network.
- Help: Connects you to 's Help web page.
- Exit: Exits the browser.

## Menus for the Browser

You can surf the Internet using either the phone keys or the Browser menu.

# Using the Navigation Keys

When surfing the Internet, the navigation keys function similarly from when the phone is on standby mode.

# **Nav**igator

The Navigator application on your device uses GPS position determination technology and access to your carrier's data network to provide you with driving directions and a host of other services, including:

- GPS navigation that gives you turn-by-turn directions to any destination address in the continental United States. If you miss a turn or get off-track, Navigator will calculate a new route for you. You can enter a destination address by using Navigator's automatic voice recognition system or by typing on the device's keypad.
- Audio and visual traffic alerts while driving or viewing maps, as well as traffic rerouting capabilities to minimize delays on your trip.

- A Search feature that allows you to find businesses or points of interest near your current location, an airport, a waypoint, or any other entered address. You can read ratings and reviews for businesses and easily call the business that you have found to check on the availability of an item or to make a reservation. You can navigate to the business location now or save the address for later use.
- Maps of the area around your current location, around a marked waypoint, or around an address that you had previously entered. You can pan the map (adjust left, right, up, or down) and zoom in or out. You can also mark a point under the cursor as a waypoint.
- A compass-like indicator presenting your direction of travel, location, and speed.

The ability to personalize your application preferences by selecting U.S. customary or metric distance units, the language for audible guidance, and more.

You can also use many of Navigator's features on the TeleNav website, such as getting driving directions (Route Planning) and using the Search function to find businesses, churches, schools, and government offices. You can also use the TeleNav website to add an address to your My Favorites list, manage your My Favorites and Recent Places lists, and shop at the TeleNav Store.

To access GPS,from the standby screen, press the right soft key The Menu, Constraints of the Manu, Constraints of the Manual Action of the Manual Action of

#### 🌗 Note

For best GPS performance.

- In order to improve GPS antenna sensitivity, do not cover the GPS antenna area of the device.
- Your GPS antenna sensitivity might be weakened if you are in a high rise building, underground, or location surrounded by metal or concrete.
- Use near the window indoors for better GPS antenna sensitivity.
- For battery durability, please use a vehicle power adapter in your car.
- It could take 2~3 minutes to get your GPS position depending on the condition of the environment or network.

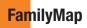

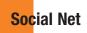

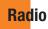

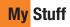

## Audio

To access Audio, from the standby screen, press the right soft key The Menu, Term My Stuff, and Audio.

- Shop Tones: This menu option connects to 's Ringtones download site.
- Record Voice: Allows you to record voice notes.
- Saved audio files are displayed in the list.

# **Picture**

To access Picture, from the standby screen, press the right soft key **Menu**, **My** Stuff, and **Picture**.

- Shop Wallpapers: Connects to 's Color Graphics download site.
- The picture files saved on your phone and memory card (if inserted) are displayed.

# Video

To access Video, from the standby screen, press the right soft key **Menu**, **My** Stuff, and **Wideo**.

Shop Videos: Connects you to 's Videos download site.

The video files saved on your phone and memory card (if inserted) are displayed.

## 🌖 Note

DRM sometimes restricts some functions, such as send and edit.

# GPS

The Navigator application on your device uses GPS position determination technology and access to your carrier's data network to provide you with driving directions and a host of other services, including:

- GPS navigation that gives you turn-by-turn directions to any destination address in the continental United States. If you miss a turn or get off-track, Navigator will calculate a new route for you. You can enter a destination address by using Navigator's automatic voice recognition system or by typing on the device's keypad.
- Audio and visual traffic alerts while driving or viewing maps, as well as traffic rerouting capabilities to minimize delays on your trip.

## My Stuff

- A Search feature that allows you to find businesses or points of interest near your current location, an airport, a waypoint, or any other entered address. You can read ratings and reviews for businesses and easily call the business that you have found to check on the availability of an item or to make a reservation. You can navigate to the business location now or save the address for later use.
- Maps of the area around your current location, around a marked waypoint, or around an address that you had previously entered. You can pan the map (adjust left, right, up, or down) and zoom in or out. You can also mark a point under the cursor as a waypoint.
- A compass-like indicator presenting your direction of travel, location, and speed.
- The ability to personalize your application preferences by selecting U.S. customary or metric distance units, the language for audible guidance, and more.

You can also use many of Navigator's features on the TeleNav website, such as getting driving directions (Route Planning) and using the Search function to find businesses,

churches, schools, and government offices. You can also use the TeleNav website to add an address to your My Favorites list, manage your My Favorites and Recent Places lists, and shop at the TeleNav Store.

To access GPS,from the standby screen, press the right soft key Thenu, and GPS, and The Navigator.

#### 🌗 Note

For best GPS performance.

- In order to improve GPS antenna sensitivity, do not cover the GPS antenna area of the device.
- Your GPS antenna sensitivity might be weakened if you are in a high rise building, underground, or location surrounded by metal or concrete.
- Use near the window indoors for better GPS antenna sensitivity.
- For battery durability, please use a vehicle power adapter in your car.
- It could take 2~3 minutes to get your GPS position depending on the condition of the environment or network.

## Music

You can access Music by pressing the right soft key The Menu, Music, and Music Player.

## Music Player

- All Songs: Allows you to view all the songs in your music library.
- Playlists: Allows you to create your own playlists.
- Artists: Shows the list of artists of all the songs in your music library, and shows all the songs by a chosen artist.
- Albums: Shows the list of albums of all the songs in your music library, and shows all the songs on a chosen album.
- Genres: Shows the list of genres of all the songs in your music library, and shows all songs of a specific genre.
- Shuffle Songs: Allows you to play all the songs in your music library in random order.

#### Tip!

The music player plays formats such as MP3, AAC, AAC+, and WMA.

#### 🌗 Note

Copyrights of music files may be protected by copyright and intellectual property laws. Please ensure that you adhere to the applicable Terms of Use of materials laws prior to downloading or copying files.

To play songs from or transfer songs to SD card, the SD card should have some empty space.

Up to 512MB card: Require 3MB empty space

Up to 4GB card: Require 6MB empty space

Up to 16GB card: Require 20MB empty space (Up to 1000 songs)

## My Stuff

# **Playing Music**

To listen to music that you have transferred to your phone, follow these quick easy steps:

#### Playing Music with the Slide Open

- 1. Press the right soft key **Menu** to open the Main Menu.
- 2. Press **Sum** Music.
- 3. Press Music Player to view your options. You can select from Now Playing, All Songs, Playlists, Artists, Albums and Genres to select your Music or you can just select Shuffle Songs to shuffle your collection.
- Press I to Play/Pause a selected song. While playing, press the up or down navigation keys to change the volume and the left or right navigation keys to go to the previous or next song.
- While playing music, press the left soft key Minimize to minimize the music player and access other phone functions while music is playing.

## 🌖 Note

Files under 300kb are stored as ringtone files.

# Adding Music To Your Handset

Music files can be added to your handset by using one or more of the following methods:

- Download music and ringtones over the network directly to your device via the Shop Music link in the Music Folder or the Shop Tones link in the Audio folder.
- From your existing digital media collection on your PC via Windows Media<sup>®</sup> Player and/or Windows Explorer.
- From your PC using other music subscription services, such as Napster or eMusic.

# Purchasing and downloading Music directly to your Device

- With Slide open, press right soft key Menu to open the Main Menu.
- 2. Press 5. Music.
- 3. Press **End** Shop Music.

4. Navigate the Shop Music page to

download today's hottest music, ringtones, and other personalized content directly to your phone.

#### 🌗 Note

Some sites are data intensive (i.e. previews via streaming) so the user should be enrolled in an unlimited data plan before using these services to avoid per-use data charges.

Additional charges may apply when downloading music, ringtones etc.

#### Transferring Music using your PC

#### Before You Get Started

To transfer music from your PC to your device, you will need the following:

- Windows Media<sup>®</sup> Player 10 (or above) or other digital music management software, such as Napster or eMusic.
- Music on your PC in one of these formats: MP3, .AAC, AAC+ or WMA
- A MicroSD<sup>™</sup> card\* (supports up to 16GB cards)
- USB data cable\*
- \* MicroSD<sup>™</sup> card and USB data cable sold

separately; go to att.com/wireless for details.

#### 🌗 Note

This device is not compatible with iTunes and/or iTunes files.

#### Transferring Music from the Digital Music Service (such as Napster or eMusic)

- **1.** Using your computer, open your preferred PC music management client.
- 2. Download the selected song to your library.
- Make sure the microSD<sup>™</sup> card is inserted properly into the handset.
- Use the USB adapter cable to connect the handset to the PC.
- 5. Once the USB connection has been established, the handset displays "Do not disconnect during transfer". The PC screen will display a pop-up message announcing the detection of the LG-A340 device. If the detection does not occur, the USB connection settings may need to be changed. For more information, go to the Changing USB Connection Settings section on page 53.

## My Stuff

**6.** Follow the music service instructions to transfer music to your handset.

#### 🌗 Note

If you have a USB hub, connect the handset directly to your computer rather than through the hub.

#### Transferring Music using Windows Media Player

- 1. Open Windows Media® Player on your computer (version 10.0 or higher).
- 2. Use the USB adapter cable to connect the handset to the PC.
- Once the USB connection has been established, the handset displays "Do not disconnect during transfer". The PC screen will display a pop-up message announcing the detection of the LG-A340 device.

#### 🌗 Note

If you have a USB hub, connect the handset directly to your computer rather than through the hub. If the target computer does not detect the newly connected handset or provide an MTP Player dialog window on the PC screen, or if the detection does not occur, skip to **Changing USB Connection Settings** section on page 53.

- From within the Windows Media<sup>®</sup> Player application, click on the Sync tab.
- Choose the destination location for the media files. The LG-A340 Music Sync Player appears on the right side of the screen.

#### 🌗 Note

If there are no items present in the playlist, click the Edit Playlist button and begin adding the music files from among the various media categories.

- Drag the songs you wish to synchronize to your LG-A340 to the Sync List column on the right side of the screen.
- Click the Start Sync button at the lower right corner of the application to download the selected songs to your handset. Do not unplug the handset during this process.

**8.** Once synchronization is complete, it will be safe to unplug the USB connector from the handset.

#### Drag and Drop Music Using LG-A340 As A Mass Storage Device

- Insert a microSD<sup>™</sup> memory card into the phone and make sure it is powered on.
- Connect the device to a PC using a LG-A340 USB data cable.
- 3. Access My Computer on the PC.
- Locate the phone and double-click it to open.

#### 🌗 Note

The PC will automatically assign a drive letter.

- Browse the files in a new window for desired music files.
- Drag and drop the desired music content from the PC window to the "Storage Card" window.
- 8. Disconnect the device from the cable.
- 9. Access the Music Player on the phone.

### 🌗 Note

If the target computer does not detect the newly connected handset as Mass Storage, skip to the **Changing USB Connection Settings** section below.

#### **Changing USB Connection Settings**

- From the standby screen, press the right soft key SMenu.
- 2. Press 🔤 Settings.
- 3. Press **See Connection**.
- 4. Press **USB Connection Mode**.
- Use the Up or Down Navigation key to highlight Music Sync (if using Windows Media® Player or other Digital Music Services) or Mass Storage (if you are going to drag or drop files) and press Select.
- 6. Reconnect the device to a PC.

## My Stuff

#### **Deleting Music Files**

When you have transferred files with the Music Sync feature and you want to delete them from your phone, you should connect the phone to your PC and delete using the method with which you first added the music. The following are the four options available to delete Music from your Phone:

- A. Delete a file using Mass Storage, but not using Music Sync function.
- B. Delete a file by directly inserting the microSD<sup>™</sup> external memory onto the PC.
- **C.** Delete a file using the delete function on the phone.
- **D.** Delete the files by using the Master Clear option on your Memory Card.

#### 🌗 Note

Be aware that all of the existing data will be erased on microSDTM card if you use the Master Clear option.

Access the **Master Clear** function in the Settings menu (see page 69).

# Tools

## Voice Command

Voice Command is the function whereby your phone's voice recognition engine identifies the voice of the user and carries out the requested commands. When the user operates the Voice Command function, there are five possible commands, Call <Name or Number>, Listen Voicemail, Missed Calls, Messages, and Time & Date. To activate the Voice Command function, hold down the  $C \cdot \neg$  Clear Key while the phone is in standby mode or press the right soft key Tools, and Time Voice Command.

 Call <Name or Number>: This function is activated only when the user says the command "Call" followed by the name stored in the address book or say the phone number. Please note that interfering noise might cause a problem displaying candidates. Additionally, the user has the option to select a number type at the end, such as "mobile", "home", or "work".

- Listen Voicemail: This command is activated when the user says "Listen Voicemail". The user will then be automatically connected to voicemail.
- Missed Calls: This command is activated when the user says the words "Missed Calls". The mobile phone presents the missed call list.

#### • Follow-up Commands Available

- Yes: Make the phone call.
- No: Moves to the next result.
- Cancel: Go back to the main Voice Command menu.
- Exit: Terminate Voice Command.
- Next: Moves to the next result.
- Messages: This command is activated when the user says "Messages". The phone displays details of unread SMS or MMS messages.
- Time & Date: This command is activated when the user says "Time & Date". The phone displays the current local time and date.

#### **Voice Command Options**

When the Voice Command option is activated, you can press the left soft key **C Options** for the following options:

- Mode
  - Speed: Voice Command is abbreviated.
  - Normal: Voice Command is played normally with prompts.
- Best Match
  - 1 Match: The most likely match will be displayed when finding a number from the address book.
  - 4 Matches: The four most likely matched names will be displayed when finding a name from the address book.

#### Sensitivity

 High: Operation and performance of the voice recognition engine is rarely affected by the user's voice command and surrounding sound.

- Medium: Operation of the voice recognition engine is normally affected by user's voice command and surrounding sound.
- Low: Operation of the voice recognition engine is strongly affected by user's voice command and surrounding sound.

#### • Speakerphone Mode

- Automatic On: When this option is selected, sound is loud enough so you can hear the output when the phone is away from the ear, at a distance
- Off: When this option is selected, sound is quieter and cannot be heard when the phone is away from the ear, at a distance

### Call Alert

- **Ring Only:** The phone rings repeatedly during an incoming call.
- Ring After Name: The phone announces the name or number of the incoming call, then rings repeatedly.
- Name Repeat: The phone announces an incoming call by repeating the name or number of the caller.

# **Recent Calls**

This menu displays recent calls categorized by tab as **All/Missed/Dialed/Received**.

To access Recent Calls, from the standby screen, press the left soft key The Menu, and My Stuff, and Tools, and Recent Calls.

## Alarm Clock

The alarm function allows you to set up multiple separate alarms. You can also set the time, repetition interval, and alarm tone.

To access Alarm Clock, from the standby screen, press the right soft key The Menu, My Stuff, Tools, and Alarm Clock.

If there is no alarm setting, press the left soft key  $\blacksquare$  New to add a new alarm.

#### **Alarm Options**

- Time: Input your desired alarm time by specifying the hour and minutes. You can also choose a predefined amount of time (15 Minutes Later, 30 Minutes Later, 45 Minutes Later, 1 Hour Later, Off).
- Repeat: Select the desired repeat mode (Once, Daily, Mon ~ Fri, Sat ~ Sun, Except Holiday, Select Weekday).
- Alarm Tone: Press I List to access the list of available Alarm Tones.
- Volume: Select the desired volume level using the up/down navigation keys or the number keys ( ou to on ). Then, press
   Set.
- Type: Select the desired alert type from Ring, Vibrate, Ring & Vibrate, and Vibrate after Ring.
- Memo: Input alarm name.

Press the left soft key **C** Save to save your new Alarm.

## Calendar

When you enter this menu, a calendar will be displayed. The red square cursor is used to locate a particular day. The bottom bar on the calendar indicates saved schedules (if any) for that day. This function helps you keep track of your schedule. The phone can sound an alarm tone if it has been set for a specific schedule item.

The chart below shows the keys that can be used to navigate the Calendar:

| Кеу             | Description |
|-----------------|-------------|
| 👝 key / 🤍 key   | Weekly      |
| 🕻 key / 🕽 key   | Daily       |
| ı∞ key / ∍∞ key | Annually    |
| z∞ key / ⊴∞ key | Monthly     |

To access Calendar, from the standby screen, press the right soft key **Menu**, **My** Stuff, **End Tools**, and **My** Calendar.

The following options are available when a Calendar event is selected from the Calendar menu.

 Search: Allows you to search the saved schedule(s).

## My Stuff

- Delete: Allows you to delete the selected schedule.
- Send Schedule Via: Sends the selected schedule by Text Message, Multimedia Message, or Bluetooth.
- Set Holiday: Allows you to set specific dates to display as Holidays on your calendar.
- Selective Delete: Allows you to delete Old Schedules or All Schedules selectively.
- View All: Allows you to view all saved schedules.
- Go to Date: Allows you to jump to a specific date.
- Select Multiple: Allows you to select multiple schedules in the same day to delete or send to another person.
- Cancel: Allows you to cancel the edition of the selected schedule.

## Notepad

You can create up to a maximum of 30 memos.

To access Notepad, from the standby screen, press the right soft key Thenu, I My Stuff, I Tools, and I Notepad.

- 1. Press the left soft key **W** to create a new memo.
- 2. Input the memo and press Save to save.

## Calculator

The Calculator function allows you to calculate simple mathematical equations.

To access Calculator, from the standby screen, press the right soft key The Menu, I My Stuff, I Tools, and I Calculator.

# World Clock

The World clock function provides time information for major cities worldwide.

To access World Clock, from the standby screen, press the right soft key Themen, I Menu, I My Stuff, I Tools, and I World Clock.

- You will be asked to enter the name of your current city. Enter the name, then press the right soft key Save.
- To view the time in another city, press the right soft key **New**, find the city, and set the Daylight Savings Time.

3. Press the right soft key Save to save the new city.

You will then see the new city's time and date information.

## Tasks

This feature allows you to save and manage a task.

To access Tasks, from the standby screen, press the right soft key **Menu**, **My** Stuff, **End Tools**, and **End Tasks**.

- 2. Input the Due Date, Note, Priority, and Status information for the new Task.
- Press the left soft key Save to save the Task item.

The following options are available in the Task list:

- Mark 'Complete': Allows you to change the status of the selected task as Completed.
- Edit: Allows you to edit a saved task.
- Delete: Deletes the selected task.

- Selective Delete: Allows you to delete All Completed/All Past Tasks selectively.
- Send Task Via: Enables the selected task to be sent via Text Message, Multimedia Message, or Bluetooth.
- Select Multiple: Allows you to select multiple Tasks.
- View Calendar: Allows you to view the Calendar.
- Cancel: Cancels the task editing and returns to the Tools menu.

## Stopwatch

This menu allows you to record the elapsed time of an event. The duration of an individual lap time (up to 20 laps) and the total time can also be displayed.

To access Stopwatch, from the standby screen, press the right soft key **Menu**, **My** Stuff, **Moust** Tools, and **Stopwatch**.

#### New Time

 To start timing, press Start. The running time is displayed as HH.MM.SS.hh (hours, minutes, seconds, hundredths of a second).

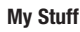

- During the timing, you can record an individual lap time by pressing the right soft key **C** Lap. Up to 20 lap times can be recorded.
- **3.** You can stop or restart timing by pressing again.
- To reset the stop watch, press Stop to stop the time, then press the left soft key Reset.
- Saved Times: You can see the saved recorded times.

## **Tip Calculator**

This feature allows you to quickly and easily calculate the tip amount based on the total bill as well as the split of the total bill based on the number of people.

To access Tip Calculator, from the standby screen, press the right soft key Thenu, I Menu, I My Stuff, I Tools, and I Tip Calculator.

## **Unit Converter**

This function allows you to convert units of measurement.

There are 7 types of units that can be converted: Currency, area, length, weight, temperature, volume and velocity.

To access Unit Converter, from the standby screen, press the right soft key **Menu**, **My Stuff. Moust Unit** 

Converter.

#### 🌗 Note

You can input a decimal by pressing the EV [POUND] key.

# **Applications & Games**

To access Games, from the standby screen, press the right soft key The Menu, De My Stuff, and Reg Games.

- Shop Games: This menu option connects to 's Games download site.
- Downloaded games are displayed in the list.

#### 🌗 Note

The JAR file is a compressed format of the Java program and the JAD file is a description file that includes all detailed information. From the network, prior to download, you can view all detailed file descriptions from the JAD file.

#### Warning

Only J2ME (Java 2 Micro Edition) based programs will run on a phone.

J2SE (Java 2 Standard Edition) based programs will only run on a PC.

## Camera & Recordings

To access Camera & Recordings, from the standby screen, press the right soft key **Menu**, **og My Stuff**, and **og Camera & Recordings**.

## **Take Photo**

Using the camera module built into your phone, you can take pictures of people or events while on the move. Additionally, you can send photos to other people in a picture message.

The following options will appear (as icons) at the bottom of the screen.

- Album: Allows you to see saved image and video files.
- Video: Allows you to switch to Camcorder mode.
- Capture: Allows you to capture the image.
- **Zoom:** Allows you to set the zoom level.
- Video Share: If available, this will allow you to initiate a Video Share call.

The left soft key **Settings** will bring up the following options:

#### **Preview Tab**

- Image Size: The resolution of the image can be captured in 1280\*960, 640\*480, 320\*240, or 160\*120.
- View Mode: Set the View Mode as View Full Screen or View Full Image.
- Brightness: Adjust brightness with a slider by using the navigation key.
- Color Effects: Allows you to choose from Color, Mono, Sepia, or Negative.
- White Balance: Set the White Balance as Auto, Daylight, Cloudy, Illuminate, or Indoors.
- Night Mode: On/Off

## My Stuff

- Timer: Timer can be set to Off, 3 Seconds, 5 Seconds, or 10 Seconds.
- Continuous Shot: This is great for taking photos of moving objects or at sporting events. The continuous shot is only available in QVGA(320x240) mode and can be set to Off or 3/6/9 shots per event.
- Image Quality: The quality of the captured image can be set to Super Fine, Fine, or Normal.

#### Others Tab

- ▶ Hide Icons: Select from Auto or Manual.
- Shutter Tones: You can choose from Tone 1, Tone 2, Tone 3, or Off.
- Reset Settings: Allows you to set the Camera to the default settings.

#### Using Zoom

In Take Photo mode, you can Zoom in/out by using the up/down side volume keys. The maximum zoom scale depends on the resolution as follows.

| Resolution | Zoom scale         |
|------------|--------------------|
| 1280*690   | Not Available      |
| 640*480    | Level 1 ~ Level 10 |

| Resolution | Zoom scale         |
|------------|--------------------|
| 320*240    | Level 1 ~ Level 10 |
| 160*120    | Level 1 ~ Level 10 |

## **Record Video**

Allows you to record a video clip with your phone. Before starting to record, press the right soft key **Settings** to configure your settings.

The following options will appear (as icons) at the bottom of the screen.

- Album: Allows you to see saved image and video files.
- Photo: Allows you to switch to the Camera function so you to take a picture.
- Record: Allows you to begin recording the video.
- > Zoom: Allows you to set the zoom level.
- Video Share: Allows you to make a Video Share Call. For more details, refer to 'Video Share Calling' section.

The right soft key **Settings** will bring up the following options:

#### **Preview Tab**

- Video Size: Allows you to select a vide size between 320\*240 or 176\*144.
- Brightness: Adjust brightness with a slider by using the navigation key.
- Color Effects: Allows you to choose from Color, Mono, Sepia, or Negative.
- White Balance: Set the White Balance as Auto, Daylight, Cloudy, Illuminate, or Indoors.
- Video Quality: Allows you to set video quality to Super Fine, Fine, or Normal.
- Duration: Set the recording duration to Normal Mode, Video Share Mode, or MMS Mode.

#### Others Tab

- ▶ Hide Icons: Select from Auto or Manual.
- Voice: Mute/Unmute.
- Recording Tones: On/Off
- Reset Settings: Allows you to set the Camcorder to the default settings.

#### 🌗 Note

In Video Record mode, you can adjust the zoom scale by using the up/down side volume keys. The maximum zoom scale depends on the resolution as follows.

| Resolution | Zoom scale       |
|------------|------------------|
| 320*240    | Level 1~Level 10 |
| 176*144    | Level 1~Level 10 |

### Camera Album

Allows you to view the pictures and videos that are captured with the camera. When a file is highlighted, the following options are available when you press the left soft key **G Options:** 

For image file:

Use/Send Via/Print Via Bluetooth/Delete/ Rename/Select Multiple/Information.

For video file:

Video Share Call/Send Via/Delete/ Rename/Select Multiple/Information

## My Stuff

## **Record Voice**

Allows you to record an audio clip to your phone. The recorded audio file is saved automatically in the Audio menu.

The following options are available when you press the left soft key **C Options:** 

- Record Mode: Sets the recording mode to either MMS Mode or General Mode.
- Quality: Allows you to set the quality of an audio clip. You can set it to Fine, Normal, or Economy
- Set Storage Defaults: You can set the default storage of the recorded audio to the Phone Memory or the Memory Card.

Pressing the left soft key **Gallery** will take you to the Audio gallery.

# **Other Files**

When you receive files of an undefined format (such as .vcs, .vcf, etc.) via email, the files are saved in this folder.

To access Other Files, from the standby screen, press the right soft key **Menu**, **My** Stuff, and **Mu** Other Files.

The following options are available:

- Send Via: Send the selected file via Bluetooth or MMS.
- Delete: Allows you to delete the selected file.
- Move: Allows you to move the selected file to another folder.
- Copy: Allows you to copy the selected file to another folder.
- Rename: Allows you to edit the name of the selected file.
- Select Multiple: Allows you to select multiple files at once to perform various functions.
- Sort By: Allows you to sort the files by Name, Date, and Type.
- Information: Allows you to view information about the selected file or used memory space on your phone or memory card.

## **File Manager**

This function allows you to view the content in your internal phone memory and the external memory card.

To access File Manager, from the standby screen, press the right soft key **Menu**, **My Stuff**, and **File Manager**.

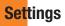

# **Audio & Ringtones**

This menu allows you to configure the audio and ringtone settings for your phone. To access Audio & Ringtones, from the standby screen, press the right soft key The Menu, Settings, and Audio & Ringtones.

## Shop Tones

Connects to the

Ringtones download site.

## Ringtone

- Sounds: Allows you to set a sound as the ringtone for your phone.
- Volume: Allows you to control your Ringtone volume.
- Alert Type: Supports 3 ring alert types: Ring, Ring and Vibration, and Ring after Vibration.
- Increasing Ringtone: Allows you to enable or disable the Increasing Ringtone function, which is played when you receive an incoming call.

### 🌖 Note

Full length music tracks cannot be set as either ringtones or message tones.

## Message Tone

- Sounds: Allows you to set a sound as your message tone.
- Volume: Allows you to control your Message Tone volume.
- Alert Type: Supports 6 message alert types: Ring Once, Ring Every 2 Min., Ring Every 15 Min., Ring & Vibrate, Vibrate, and Silent.

## Alert Tone

- Sounds: Allows you to select a set of alert tones. Supports 2 alert tone types: Alert Tone 1 and Alert Tone 2.
- Volume: This menu allows you to control your Alert Tone volume.
- Alert Type: You can select to turn Alert Tones to Ring or Silent.

# Keypad Tone

This menu option allows you to select a tone that the phone sounds when a key is pressed on the dialpad. You can select an option from **Beep** and **Voice** and set the volume.

## Multimedia

This menu allows you to control your Multimedia volume.

## Call

This menu allows you to control your Call volume.

# **Phone Settings**

This menu allows you to configure the Phone Settings. To access Phone Settings, from the standby screen, press the right soft key **Menu**, **Settings**, and **Phone** 

Settings.

## Date & Time

Set Date: This allows you to enter the day, month, and year. You can set to Auto Update with the Auto Update menu.

### Date Format:

ddd, MMM DD (day, month date) MM/DD/YYYY (month/date/year) DD/MM/YYYY (date/month/year) YYYY/MM/DD (year/month/date)

- Set Time: This allows you to enter the current time. You can choose the time format via the Time Format menu option.
- ▶ Time Format: 12 Hours/24 Hours
- Auto Update: Allows you to set the phone to automatically update the time and date according to the current local time zone.

## Languages

Allows you to change the language for the display text on your phone. This change will also affect the Language Input mode.

# Set Hotkeys

Allows you to change the preferences on the Hotkeys that are currently assigned for your navigation keys (when in standby mode).

# Set Flight Mode

This allows you to only use the phone's features that do not require the use of the wireless network when you are in an airplane or in places where the wireless network is prohibited. If you set the flight mode on, the flight mode icon will be displayed on the screen instead of the network signal icon.

- On: You cannot make (or receive) any calls, including emergency calls, or use other features that require network coverage.
- Off: You can deactivate the flight mode to access the network.

# Security

Various codes and passwords are used to protect the features and settings of your phone.

- Phone Lock: You can use a security code to avoid unauthorized use of the phone. If you set the Phone Lock to When Power On, the phone will request a security code whenever you switch the phone on. If you set the Phone Lock to When SIM Card changed, your phone will request a security code only when you change your SIM Card. If you set the Phone Lock to Lock Phone Now, your phone will lock immediately.
- PIN Code Request: When the PIN Code Request feature is turned on, you must enter your PIN each time you switch the phone on. Consequently, any person who does not have your PIN cannot use your phone without your approval.

### 🌖 Note

Before setting the PIN Code Request feature off, you must enter your PIN.

Fixed Dial Number: This feature allows you to restrict your outgoing calls to selected phone numbers, if supported by your SIM Card. The PIN2 code is required.

FDN On/Off

- On: You can only call phone numbers stored in the FDN List. You must enter your PIN2 code.
- Off: You can call any number.
- FDN List: Allows you to enter a new FDN entry.
- Change Codes: The Change Codes feature allows you to change your current password to a new one. You must enter the current password before you can specify a new one. You can change the access codes for: Security Code, PIN Code, PIN2 Code.

#### Note

Not all SIM Cards have a PIN2 Code. If your SIM Card does not, this menu option is not displayed.

 PTT Key Lock: Allows you to enable or disable the PTT Key Lock.

## **Reset Settings**

This function allows you to restore factory settings. To do this, you need the security code.

- Master Reset: Restores the phone settings (e.g.: Audio, Display, Language, Date & Time, Bluetooth Settings) to default values.
- Master Clear: Deletes downloaded/user created contents (e.g.: images, videos) from the phone and the external memory card.
- Phone
  - Deletes all downloaded/user created images and audios from the phone memory.
  - Deletes personal information stored in the phone memory (e.g.: Address Book, Messages, Tasks, Alarm, Calendar Schedules).
  - Restores the settings stored in the phone memory to the default values.
- Memory Card: Deletes all contents from the external memory card.

# **Display**

This menu allows you to configure your Display settings.

To access Display, from the standby screen, press the right soft key **Menu**, **Wa** 

Settings, and **Display**.

# **Shop Wallpapers**

Connects to 's Color Graphics download site.

# Wallpapers

This menu allows you to set a picture or color as your background.

# Fonts

You can configure the font size and color of the font that your phone uses.

# **Clocks & Calendar**

This feature allows you to select a Clock or Calendar to display on the Main & Extenal Screen.

# Brightness

You can set the brightness of the display screen and the keypad.

# **Backlight Timer**

Use this to set the duration of the display backlight and keypad.

# **Color Schemes**

Allows you to change the whole look of your phone display to a Black or White scheme.

# Menu Styles

You can set the main menu style to lcon or List view.

# Call

This menu allows you to configure your Call settings.

To access Call, from the standby screen, press the right soft key **Menu**, **W Settings**, and **Menu**, **Call**.

## **Call Forwarding**

When this network service is activated, you can direct your incoming calls to another number, for example, to your voice mailbox number. For details, contact

The following options are available:

- All Voice Calls: Diverts voice calls unconditionally.
- If Busy: Diverts voice calls when the phone is in use.
- If No Answer: Diverts voice calls which you do not answer.
- If Out of Reach: Diverts voice calls when the phone is switched off or out of coverage.

## Send My Number

This network service allows you to set your phone number to be displayed or hidden from the person you are calling. You can select **Set by Network** if you prefer to have different settings for different service providers.

## Auto Redial

If set to On, your phone redials the number you're trying to call up to 10 times after you hear a quick, busy signal. Press (END) to stop the call attempts.

This feature attempts to redial numbers that are engaged due to the wireless network. It does not redial numbers to an engaged party.

#### 🌗 Note

There will be no alert indicating the call has been connected. You must stay on the line to hear when the call is connected.

## Answer Mode

This allows you to determine how to answer the phone.

- Any Key: Allows you to answer an incoming call by pressing any key, except the T[END] key, side volume keys, or the right soft key Silent.
- Send Key Only: Allows you to only answer an incoming call by pressing the [SEND] key or left soft key Accept.

## Settings

Flip Open: Allows you to Flip open the phone to answer an incoming call.

## Senior Mode

This option allows you to turn the senior mode on or off. Senior mode enhances high frequencies to reduce the effects of hearing loss.

## **Minute Minder**

This option allows you to specify whether the phone will beep every minute during an outgoing call to keep you informed of the length of the call.

# **Call Waiting**

The network will notify you of a new incoming call while you have a call in progress. Select **Activate** to request the network to activate call waiting, **Deactivate** to request the network to deactivate call waiting, or **View Status** to check if the function is active or not.

# **Call Reject**

This menu allows you to enable or disable call reject for all numbers or just the numbers on the Call Reject List.

- Call Reject On/Off: Allows you to activate or deactivate Call Reject. When the Reject All Calls option is set, all incoming calls are routed directly to Voicemail. Reject on List allows you to enable Call Reject for the numbers saved on your Call Reject List.
- Call Reject List: Allows you to view a list of the numbers you wish to reject and add new numbers to the list. You have the option of choosing numbers from your Contact List or adding a new number.

## Send DTMF Tones

Select from On/Off.

# Accessability

## TTY

Allows you to enable TTY Mode in order to contact other TTY devices. Select from **TTY Full/TTY Talk/TTY Hear/TTY Off**.

### Hearing Aid

## Time & Cost

Allows you to view information about Call Duration and Data Counter.

## **Noise Cancelation**

## Connection

This menu allows you to configure your Connection settings. To access Connection, from the standby screen, press the right soft key **Menu**, **Settings**, and **Connection**.

## Bluetooth

Your phone has built-in Bluetooth wireless technology, which makes it possible for you to connect your phone wirelessly to other Bluetooth devices such as a hands-free device, PC, PDA, or other phones. The devices registered in your phone can only be connected one at a time (To make a connection to the same type of device or change Bluetooth preferences, disconnect the existing device first).

You can also exchange, for example, business cards, calendar items, and pictures.

To access Bluetooth, from the standby screen, press the right soft key The Menu, Settings, State Connection, and Bluetooth.

#### Hands-free profile

This appears when the hands-free profile is used between the hands-free device. This allows you to call using a Bluetooth connection.

#### A2DP profile

This The appears when the A2DP profile is used between the stereo headset device and the phone. This allows you to listen to an audio clip. A2DP is the Advanced Audio Distribution Profile, which provides support for streaming either mono or stereo audio using Bluetooth.

#### Hands-free + A2DP profile

This **GR** appears when both profiles of the hands-free and the A2DP are used between the compatible device and the phone. This allows you to call and listen to an audio clip using a Bluetooth connection.

When using each device, see the manual that comes with the device.

#### 🌗 Note

We recommend that your phone and the Bluetooth device you are communicating with should be no more than 10 meters apart. The connection may be improved if there are no solid objects between your phone and the other Bluetooth device.

## Settings

#### **Bluetooth Menu Options**

 Turn On/Off: Allows you to turn your Bluetooth functionality on or off.

#### My Visibility On/Off

- **On:** This option makes your phone visible to other Bluetooth devices.
- **Off:** This option hides your phone from other Bluetooth devices except those already paired with yours.
- Search New Device: This function allows you to search for and add new devices.

#### To pair with another device

- 1. From the standby screen, press the right soft key Denu, Statings, Statings, Stating
- If you want to stop searching, press the left soft key **T** Stop.
- 3. All of the devices found are displayed.
- Select the desired device by pressing 
   Add and entering the password.
- ► My Devices: This function allows you to view the list of all devices that are paired with your phone.

- My Bluetooth Info: This menu allows you to configure the profile for Bluetooth.
  - My Device Name: Allows you to change the handset's name which can be seen by other Bluetooth devices.
  - Supported Services: Shows you all services that the handset supports.
  - Primary Storage: Allows you to assign the default storage to Handset or Memory Card for files received via Bluetooth.

# **USB Connection Mode**

You can transfer files from a compatible PC to the memory in your phone using the Mass Storage Mode. When you connect the phone to a PC using the USB cable, this will be displayed as a removable disk through Windows Explorer.

The USB Connection Mode determines how your phone will communicate with other USB devices when they are connected with a USB cable.

## Internet Profiles

This menu shows the Internet Profiles. You can add, delete, and edit Internet Profiles by pressing the left soft key **Poptions**. However, you cannot delete or edit default configurations provided by

## Access Points

This menu shows the Access Points. You can register, delete, and edit by pressing the left soft key **Poptions**. However, you cannot delete or edit default configurations provided by

## Memory

This menu allows you to configure your Memory settings.

To access Memory, from the standby screen, press the right soft key **Menu**, **Settings**, and **Memory**.

## **Used Space**

This function shows the memory status of the handset and memory card (if inserted).

#### Phone Common

This function shows the Memory Status of the phone and the memory being used by Audio, Image, Video, Multimedia Message, Java, and Others types of files.

### Phone Reserved

This function shows the status of the reserved memory used by Text Messages, Contacts, Calendar items, Tasks, and the Notepad.

#### Memory Card

If your phone has a memory card in the card slot, you can save images, sounds, and videos onto it. You can check the current status of the external memory card in this memory status menu.

## SIM Card

This function shows the status of the SIM Card memory.

# Set Storage Defaults

This menu allows you to set the storage default location for internet downloads, Bluetooth transfers, and voice recordings. You can set each case separately or choose to set all of them at once.

# **Application Settings**

This Menu allows you to configure Application Settings.

To access Application Settings, from the standby screen, press the right soft key The Menu, Constraints, and Constraints Settings.

## Video Share

- Audio Alert: Allows you to enable or disable the audio alert that sounds when Video Share is available during a call.
- Auto Record: Allows you to enable or disable the option to automatically record the video you are sharing through Live Video Share.

## Browser

This menu allows you to configure the Browser settings.

### Accounts

This includes the network information used to connect the browser to the Internet. Select the desired account by highlighting it and pressing the left soft key **G** Activate. This

will activate the account that will be used for future connections.

- Activate: Select the account among the list of accounts, so it can be used for future connections.
- View: Allows you to see the specific account information.

The following options will be available when you press on the left soft key **@ Options:** 

- Edit: Allows you to change the account information. This option is not available for the default Account.
- > Delete: Allows you to delete the account.
- ▶ New: Allows you to create new account.

#### 🌗 Note

- You cannot edit and delete pre-installed accounts.
- In order to create a new account, please fill in the network information.
  - Account Name: Name associated with new account.
- 2. Homepage: Homepage URL.
- **3.** Internet Profile: You can choose one from the Internet profiles.
- has provided default settings regarding account information.
- Creating or editing an account requires caution. The browser cannot connect to the Internet if the account information is incorrect.

#### Appearance

You can choose the settings of the browser appearance (Text size, Character Encoding, Scrolling Control, Show Image, JavaScript).

#### Cache

The web pages you have accessed are stored in the phone memory. This menu allows you to manage that function.

- Clear Cache: Remove all cached data in the memory.
- Allow Cache: Allows you to turn the memory cache on or off.

#### 🌗 Note

Cache is a type of buffer memory, which is used to store data temporarily, especially when it is online.

#### Cookies

The information of services you have accessed are stored in what is called a Cookie. From this menu, you can choose to Allow Cookies or to Delete Cookies that are already on your phone.

## Settings

#### Screen Settings

You can change the settings of the browser screen (Rendering).

#### Security

A list of the available certificates is shown.

- Certificates: You can see the list of certificates and view them in detail.
- Clear Session: Removes the secure session.

### **Navigation Mode**

You can change the methods of browser navigation.

- 4 Way Navigation: The cursor of the browser moves scroll amounts or follows hyperlinks.
- Mouse Pointer: You can move the cursor like a mouse pointer.

#### Secure Pop-up

You can activate or deactivate the pop-up which indicates a secure page.

#### Browser Shortcut

If set to On, you can use the alternative browser (found in Menu > My Stuff > Applications > Browser) more quickly and conveniently with the key pad in the phone. If Browser Shortcut is on, the following shortcuts are available:

- 1. Enter URL
   2. This Page

   3. View Bookmarks
   4. Page Overview

   5. Full Screen
   6. Saved Pages

   7. Page Up
   8. Recent Page

   9. Zoom In
   0. Search Text
- \*. Page Down #. Zoom Out

# Voice Command

- Mode
  - Speed: Voice command is abbreviated.
  - **Normal:** Voice Command is played normally with prompts.
- Best Match
  - 1 Match: The most likely match will be displayed when finding a number from the address book.

- 4 Matches: The four most likely matched names will be displayed when finding a name from the address book.
- Sensitivity: Choose between High, Medium, and Low.

#### Speakerphone Mode

- Automatic On: When this option is selected, sound is loud enough so you can hear the output when the phone is away from the ear, at a distance.
- Off: When this option is selected, sound is quieter and cannot be heard when the phone is away from the ear, at a distance.

#### Call Alert

- **Ring Only:** The phone rings repeatedly during an incoming call.
- **Ring After Name:** The phone announces the name and number of the incoming call, then rings repeatedly.
- Name Repeat: The phone announces an incoming call by repeating the name or number of the caller.

## **Software Update**

If new software exists, the server notifies devices using a push message. The user can also check for the software update using the menu "Check for Update". If the new software does not exist the user can not use this feature in 24 hours.

Before updating new software after downloading it from the server, users can decide whether they would like to postpone the operation. Reminder times can be set to 30 minutes, 1 hour, and 4 hours. When the time is up, users are prompted again or users can resume the postponed operation using this menu at any time.

The software update can only be postponed three times and will automatically start after the third postpone period expires.

To access Software Update, from the standby screen, press the right soft key The Menu, Settings, and Software Update.

## Settinas

## **Phone Information**

This menu is used to view My Numbers, Manufacturer, Model Name, Device ID, Hardware Version, Software Version, Language, and DM Client Version.

To access Phone Information, from the standby screen, press the right soft key 🔚 Menu,

Settings, and Phone Information.

# FCC Hearing-Aid Compatibility (HAC) Regulations for Wireless Devices

On July 10, 2003, the U.S. Federal Communications Commission (FCC) Report and Order in WT Docket 01-309 modified the exception of wireless phones under the Hearing Aid Compatibility Act of 1988 (HAC Act) to require digital wireless phones be compatible with hearing-aids. The intent of the HAC Act is to ensure reasonable access to telecommunications services for persons with hearing disabilities.

While some wireless phones are used near some hearing devices (hearing aids and cochlear implants), users may detect a buzzing, humming, or whining noise. Some hearing devices are more immune than others to this interference noise, and phones also vary in the amount of interference they generate.

The wireless telephone industry has developed a rating system for wireless phones, to assist hearing device users to find phones that may be compatible with their hearing devices. Not all phones have been rated. Phones that are rated have the rating on their box or a label located on the box.

The ratings are not guarantees. Results will vary depending on the user's hearing device and hearing loss. If your hearing device happens to be vulnerable to interference, you may not be able to use a rated phone successfully. Trying out the phone with your hearing device is the best way to evaluate it for your personal needs.

M-Ratings: Phones rated M3 or M4 meet FCC requirements and are likely to generate less interference to hearing devices than phones that are not labeled. M4 is the better/higher of the two ratings.

T-Ratings: Phones rated T3 or T4 meet FCC requirements and are likely to generate less interference to hearing devices than phones that are not labeled. T4 is the better/ higher of the two ratings.

Hearing devices may also be rated. Your hearing device manufacturer or hearing health professional may help you find this rating. Higher ratings mean that the hearing device is relatively immune to interference noise. The hearing aid and wireless phone rating values are then added together. A sum of 5 is considered acceptable for normal use. A sum of 6 is considered for best use.

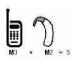

In the example to the left, if a hearing aid meets the M2 level rating and the wireless phone meets the M3 level rating, the sum of the two values equal M5. This should provide the hearing aid user with "normal usage" while using their hearing aid

with the particular wireless phone. "Normal usage" in this context is defined as a signal quality that's acceptable for normal operation.

The M mark is intended to be synonymous with the U mark. The T mark is intended to be synonymous with the UT mark. The M and T marks are recommended by the Alliance for Telecommunications Industries Solutions (ATIS). The U and UT marks are referenced in Section 20.19 of the FCC Rules. The HAC rating and measurement procedure are described in the American National Standards Institute (ANSI) C63.19 standard.

When you're talking on a cell phone, it's recommended that you turn the BT (Bluetooth) mode off for HAC.

For information about hearing aids and digital wireless phones

## Wireless Phones and Hearing Aid Accessibility

http://www.accesswireless.org/hearingaid/

FCC Hearing Aid Compatibility and Volume Control

http://www.fcc.gov/cgb/consumerfacts/hac\_wireless.html